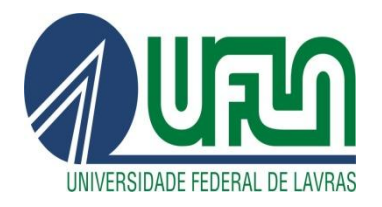

## **UNIVERSIDADE FEDERAL DE LAVRAS FACULDADE DE CIÊNCIAS SOCIAIS APLICADAS Caixa Postal 3037 - Lavras - MG - 37200-900 https://fcsa.ufla.br/**

## **TUTORIAL PARA PETICIONAMENTO ELETRÔNICO NO SEI**

Passo 1) Após realizar o login no sistema como usuário externo, o discente deverá selecionar a opção Peticionamento>Processo Novo conforme abaixo:

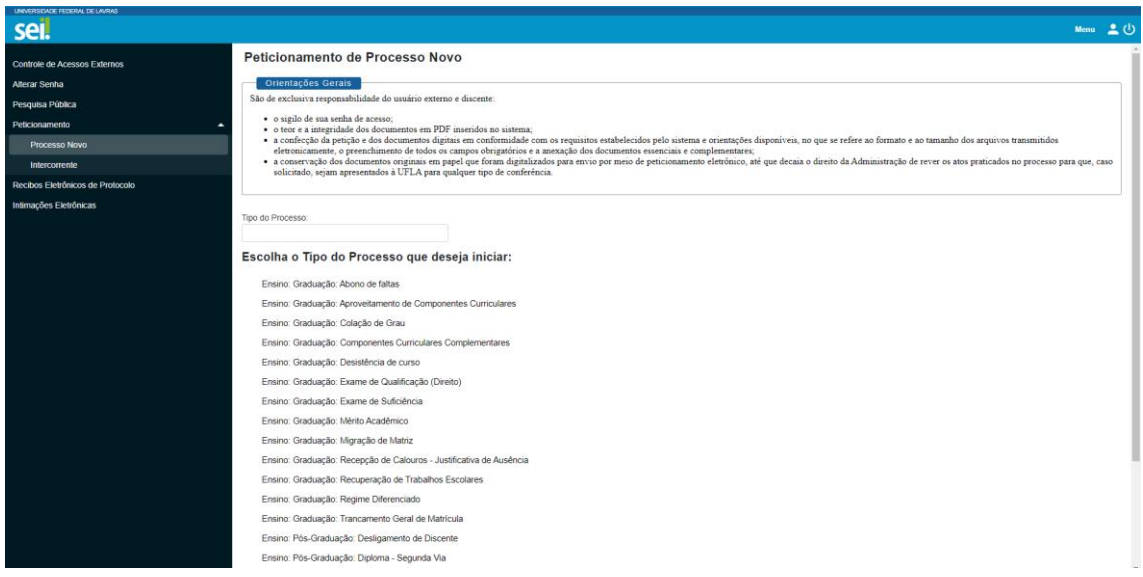

Passo 2) Será exibida a tela abaixo. Agora o discente deverá selecionar a opção que corresponde a solicitação da rotina acadêmica desejada:

Peticionamento de Processo Novo

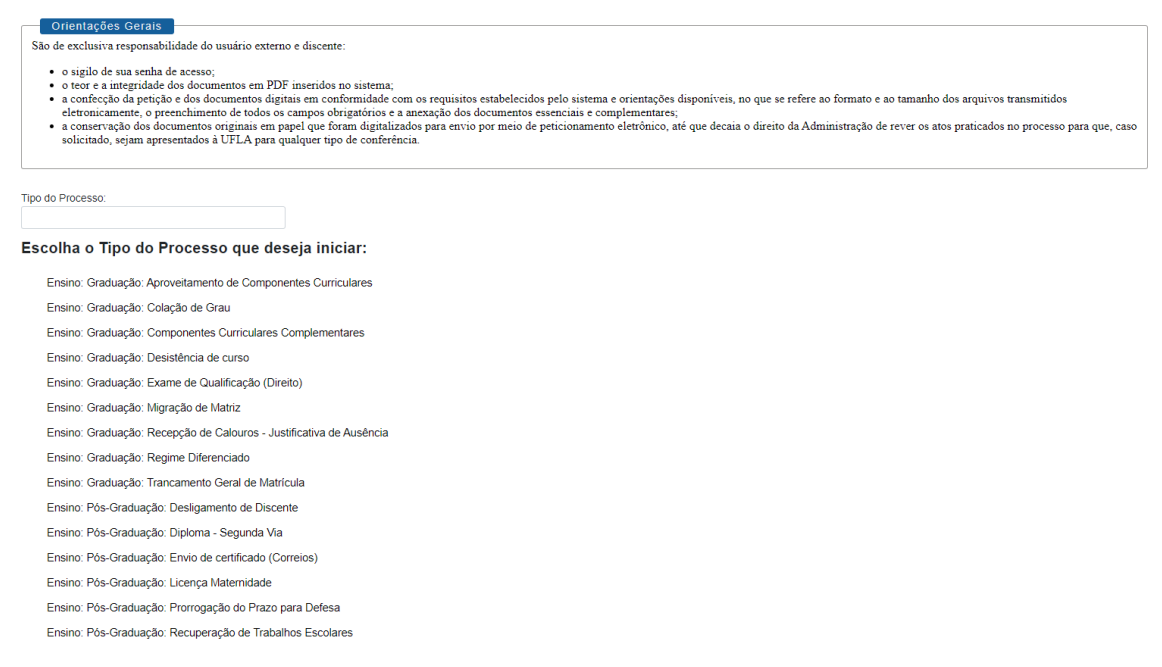

Passo 3) Após selecionar a opção desejada será exibida a tela abaixo. Nela os discentes devem preencher os campos solicitados.

No campo ESPECIFICAÇÃO deverá constar o nome do discente e o curso do qual faz parte.

No campo DOCUMENTOS, o discente deverá preencher os dados do *Documento Principal* que de modo geral diz respeito ao requerimento que está associado à rotina em questão. O discente deve clicar no documento para edição e depois salvá-lo.

Logo abaixo aparece a opção de *Documentos Complementares.* Neste item é possível anexar todos os documentos que deverão ser adicionados ao processo juntamente com o documento principal. No campo Tipo de Documento é possível verificar quais são os documentos necessários (quando houver) clicando na setinha à direita.

Em *Complemento do Tipo de Documento* o discente preencherá as informações de identificação dos documentos complementares que deverão ser carregados.

Por fim, o discente deverá selecionar a opção **Nato-digital** caso o arquivo a ser carregado tenha sido criado em meio originalmente digital ou **Digitalizado** caso o arquivo a ser carregado tenha sido produzido pela digitalização de um arquivo em papel.

Para finalizar o pedido e encaminhar o processo para a unidade de destino é só clicar em peticionar.

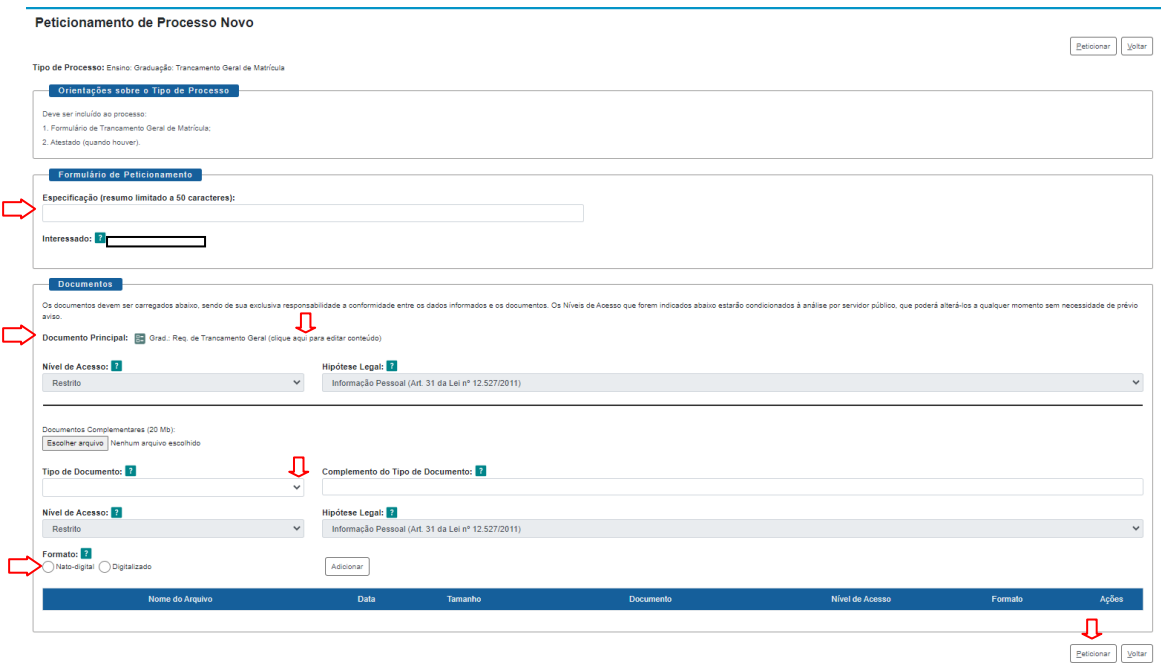

**Observação:** Caso o discente tenha dúvidas quanto ao correto preenchimento dos

campos, é possível obter mais informações acessando o ícone de interrogação  $\frac{2}{3}$ .